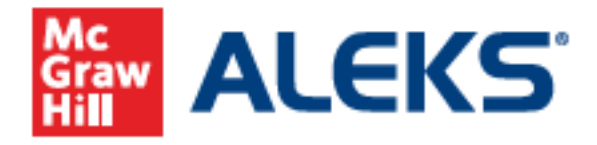

## How to Register for Your ALEKS Class via D2L/Brightspace

**Step 1:** Log into D2L/Brightspace.

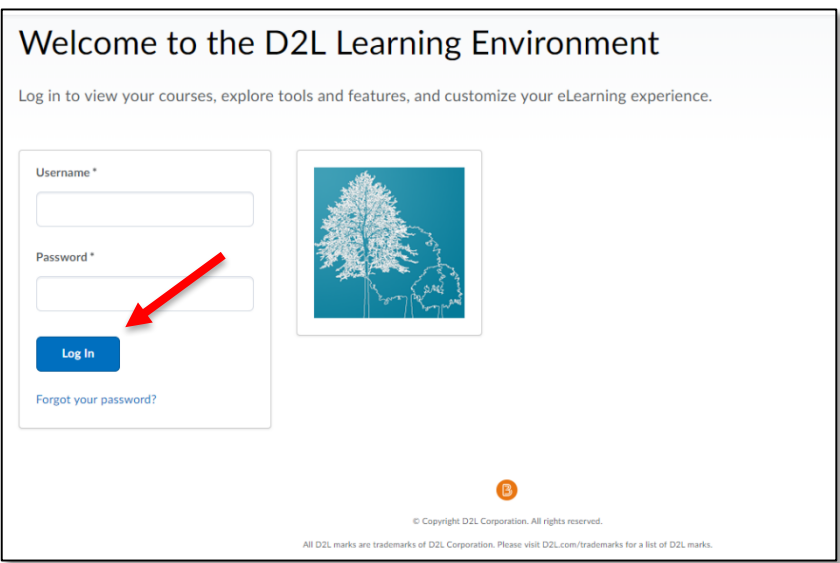

**Step 2:** Locate and enter your D2L/Brightspace course.

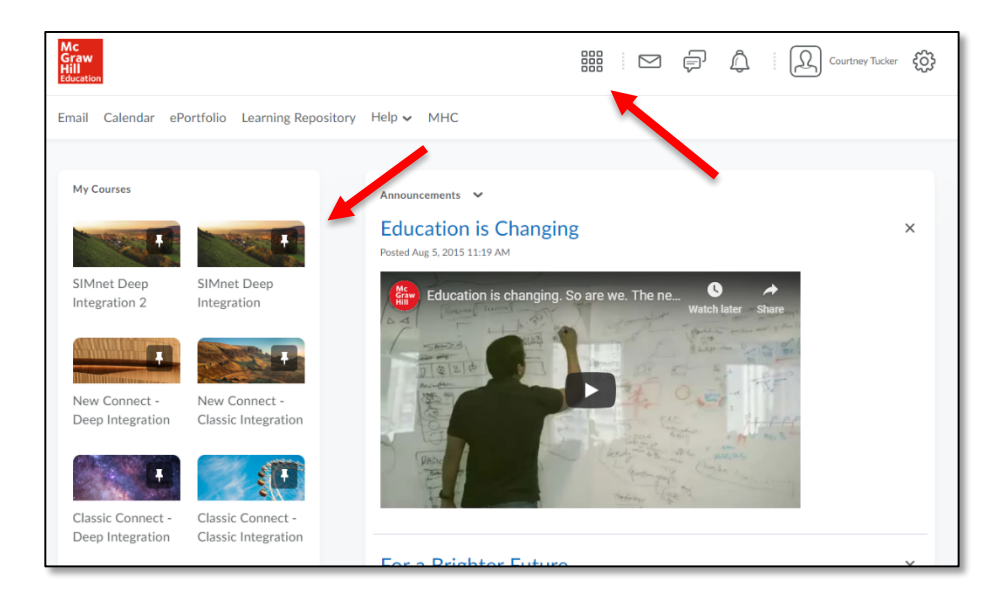

**Step 3:** Locate and select the McGraw-Hill Campus tool link in your course Content.

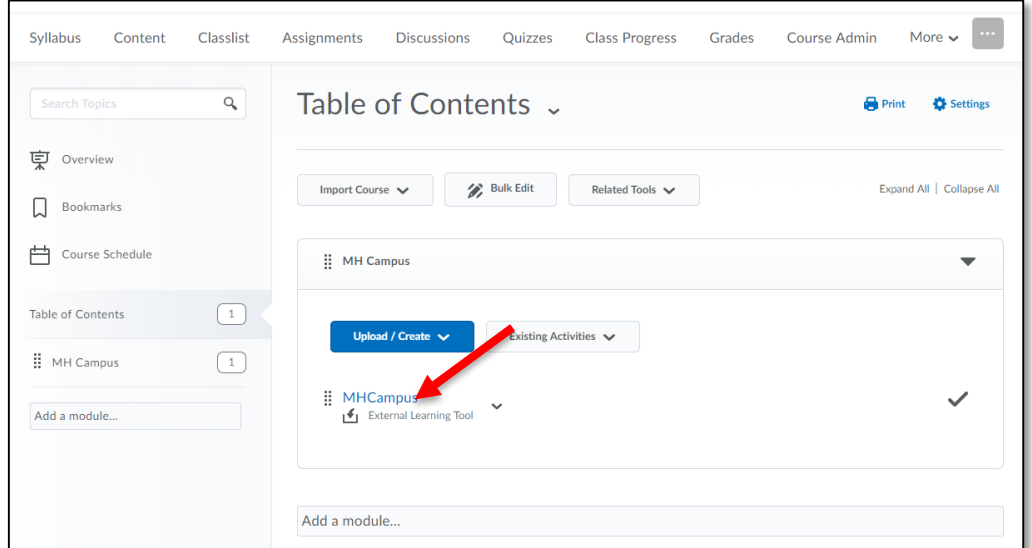

**Step 4:** Upon your initial launch only, agree to the terms of use, then select **Get Started**. **\***If you are an **existing** user, you will omit this step (as you only need to accept the terms of use one time).

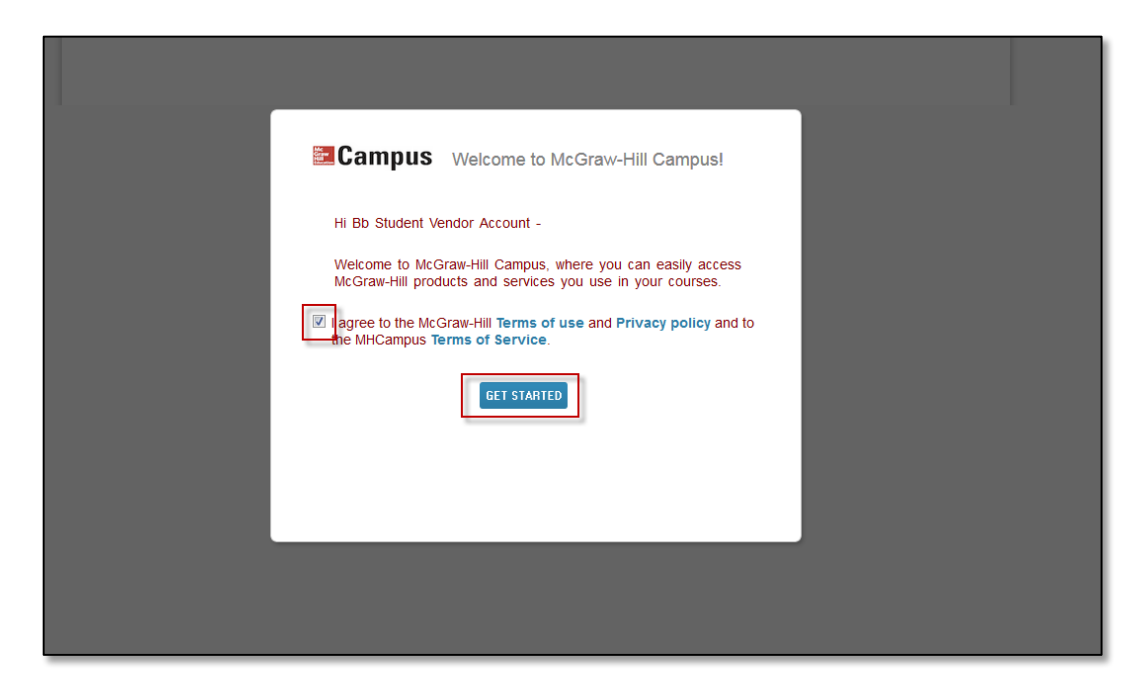

**Step 5:** Select the **ALEKS** product button.

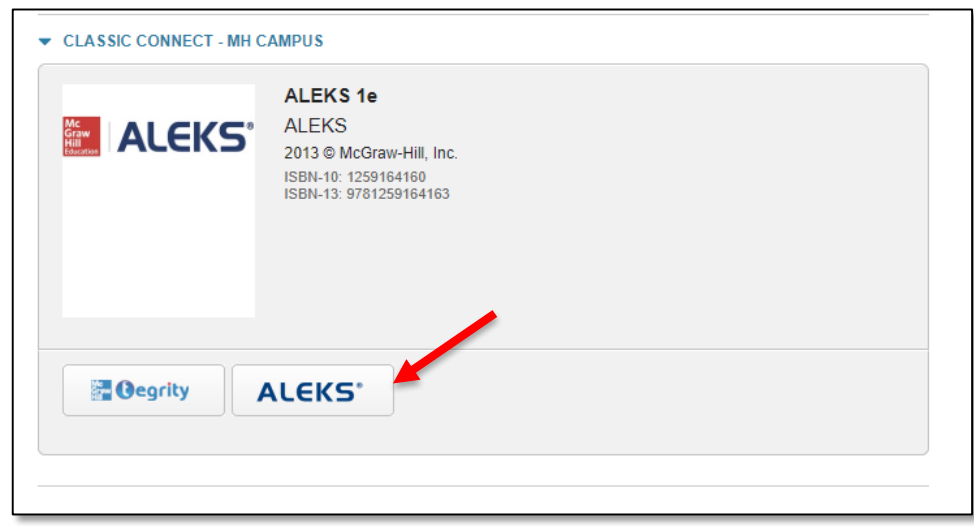

**Step 6:** Make the appropriate selection.

- **New User** Select "No, I have never used ALEKS before."
- **Existing User** Select "Yes, I have an ALEKS login name," enter the login/password. Then select **Continue**.

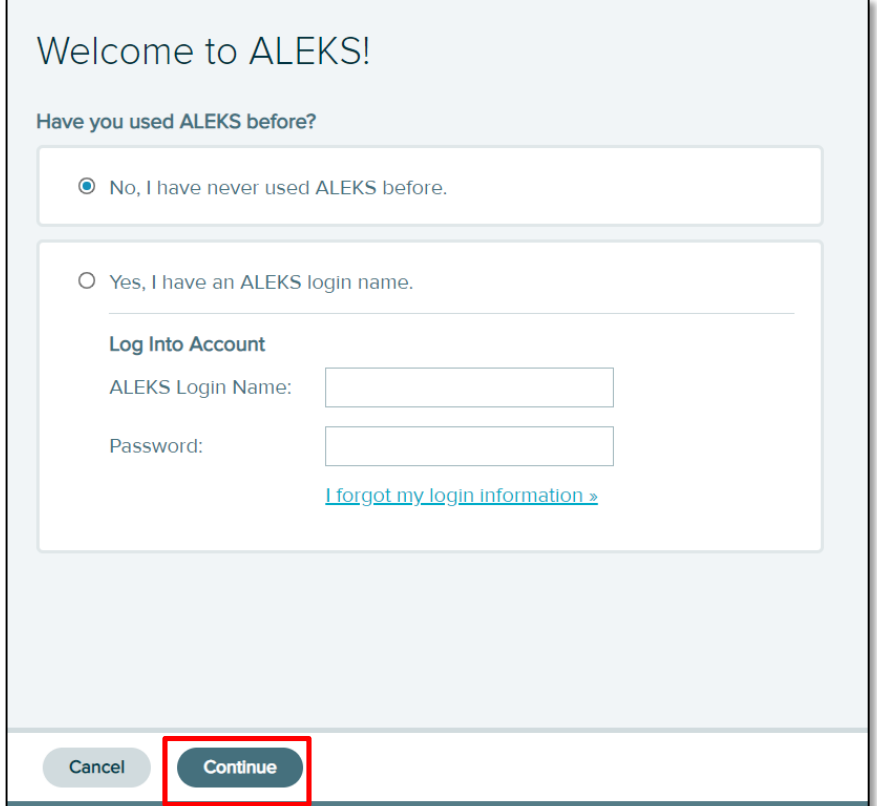

**Step 7:** Enter the \*required information and accept the User Agreement. Once done, select **Continue.**

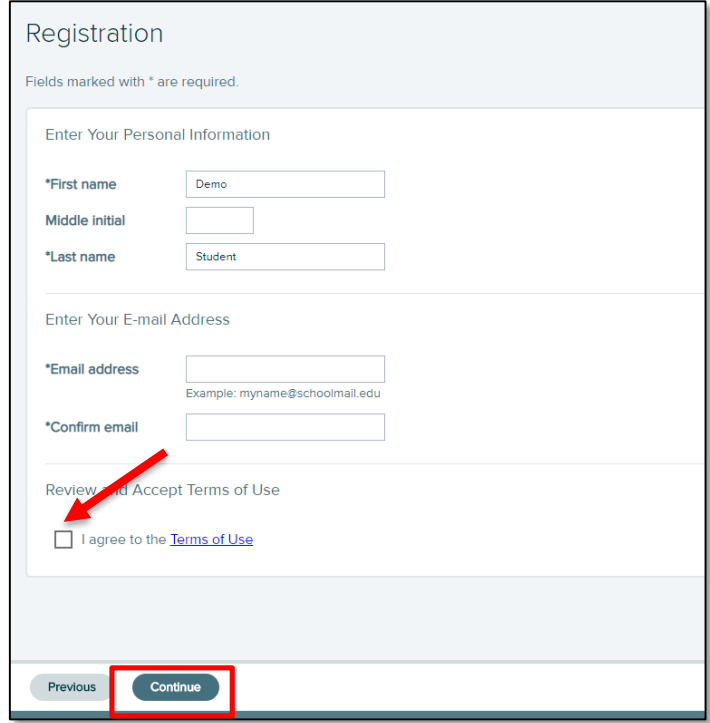

**Step 8:** Registration and pairing are now complete. Select **Continue.**

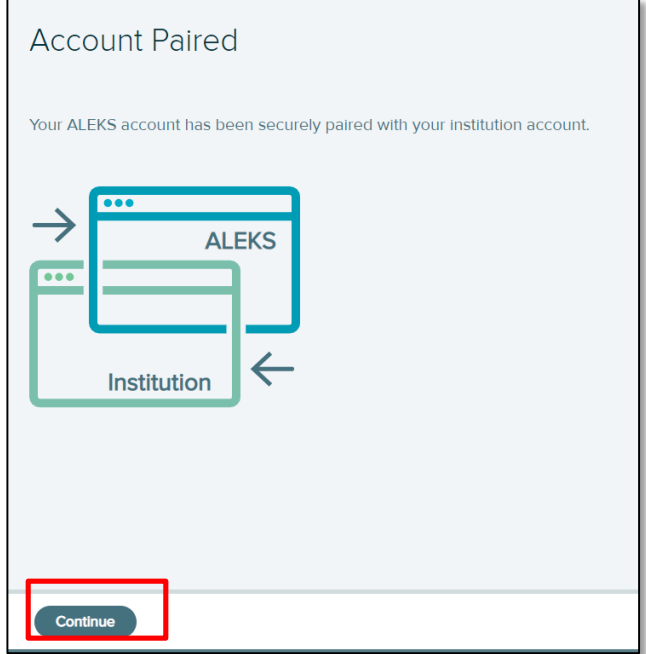